# iPhone Tips March 2024 Topic: Apple Maps

According to Apple: **Apple Maps** is a free app that lets you navigate and explore the world with your privacy protected. You can use voice-guided turn-by-turn navigation, real-time transit directions, traffic conditions, 3D views, and more features in various cities and regions.

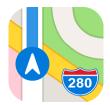

**Opening the Apple Maps App**: Upon clicking open the Maps app, you will see a map with your exact location. You can zoom in and out from the exact place where you are located all the way to where you are located in the world. To quickly return to the original map, click on the Location arrow on the top right-hand side of the screen.

### SETTINGS:

**Setting Your Preferences:** Next to the Search Maps bar, will be your Apple ID (either your photo, initials, etc.) Click on and scroll to

### **Preferences:**

Choose Driving, Walking, Transit or Cycling. Below the four preference options are more settings such as avoiding tolls if driving, hills if cycling, etc.

Scroll down a bit more to **Maps Settings.** In Location you can make allowance access such as Never, Ask Next Time Or When I Share, While Using the App, or While Using the App or Widgets. In addition, click on Precise Location.

Turn on **Siri & Search** and choose options if you want to use voice commands for Siri, turn on Notifications if you want to be notified of driving hazards, texts, etc., turn on or off Background App Refresh (apps download new content for information to stay up to date, but can be turned off individually for any apps which saves battery and cellular data), Scroll down further to **Directions** and click on Driving. You can also Show in Navigation a Compass and Speed Limit (where available).

Scroll to **Spoken Directions** and make choices for Voice Volume, Directions Pause Spoken Audio, Directions Wake Device, and Directions on Radio (for cars that support it).

Also you can Share ETA (with anyone you have not blocked), have access to Climate, Map Labels, Contribute to Maps, Photo Use, Extensions (other apps on your iPhone that can integrate with Maps) and Your Car (using car's Bluetooth or CarPlay will Show Parked Location).

### Using the Maps App

The map of your current location takes up 3/4 of the page, but can be made larger by dragging down the bottom 1/4 screen. Pull back up to make the map smaller.

Click on **Search Maps** and Find Nearby restaurants, fast food, gas stations, grocery stores, etc. options appear. For instance, if you click on Restaurants all nearby restaurants will appear on the map. If there are multiple restaurants in one area, spread out the map with your fingers and click on one of the restaurants to show Driving Directions, Call, Website and More. Ratings, Good to Know, Details, etc. can also be accessed. Also, below the map is a listing of the local restaurants.

If you turned on in Settings, your map will show a compass while using directions (upper right hand side of screen) and temperature and Air Quality Index (lower right hand side of screen).

Also on the upper-right hand corner above the Location arrow are more options to view by clicking on. You can Choose Map such as Explore, Driving, Transit, and Satellite. The icon on your map will change with the map you choose.

## **OTHER TRANSPORTATION OPTIONS**

**EXPLORE Option**: Click Explore and then X-out of menu.

Click Search Maps and once again you can access Restaurants, Fast Food, etc. Scroll down further and Explore Guides are available for cities, trails, restaurants, museums, etc.

**TRANSIT** option: Exceptional option if navigating a city with public transportation. Click Transit and X out of menu.

**SATELLITE** option: Click Satellite and X-out of menu. You have a 2D or a 3D terrain choice (upper right-hand corner of screen.)

**DRIVING Option:** Click **Driving** (shows real-time road conditions and hazards) and X-out of menu.

Click **Search Maps** to type in an address or business. Once selected click on the Driving icon to get directions to the address. Click **GO** to start the directions.

• Do you need to **add a stop**(s)? Click Add Stop and type in the business or address.

• Do you want to **change the pattern of Stops** in your journey? Once you have added your stops, touch the three bars next to the stop and drag into correct stop position. You can have up to 15 stops in a route.

• Do you need to change My Location?

if you plan to journey later from a different location? Tap MY Location and type in a different address

• Do you want to **travel Now or another date or time**? Click the Now tab to change date and time.

• Do you want to **Avoid Tolls and/or Avoid Highways**? Click on Avoid to toggle your parameters.

Scroll down below the guides for more options:

• Share My Location: AirDrop, Messages, Mail, etc. can be shared with your selected recipient.

• Mark My Location: Drop the Pin in another area if exact location is not viewing correctly.

**Driving Map options:** Before you begin, Maps may show you different routes to your destination. Choose the one that best fits your needs.

Apple Maps suggests the best route with a dark blue route line, and optional directions show in a light blue line. Tap on the route you wish to take or choose from the menu below the map.

Click GO to start directions.

#### On screen Map options: Map view and Voice Assistance.

On the chosen route map there is an Overview option (upper right-hand side). To return to your location click on the the Location arrow.

Under the Overview/Location icons are sound options: top: voice assistance will tell you step by step your directions, middle: voice assistance will only tell you about hazards, and bottom: turns off voice assistance.

On the bottom of the screen shows minutes to next stop, minutes to destination and miles to destination. Click on the up arrow for more options:

- Add a stop

- Share your ETA through Messages. Your recipient will get your live location and all stops along your route while navigating.

- Report an Incident such as Crash, Hazard, and Speed Check. Siri will then report this to others using Apple Maps along the same route.

- Voice Volume - Softer, Normal and Louder

**END ROUTE** to stop if you no longer need directions, otherwise Apple Maps will stop after reaching your destination.

Always click **GO** to start the directions.

## Once Directions Are Set to a Location You Can Change Mode of Transportation from Driving to...

**Walking** - Click on the Walking icon and then click Avoid to Avoid Hills, Busy Roads, Stairs. To begin click **GO**.

**Transportation** - Click on the Rail icon and choose Bus, Subway & Light Rail, Commuter Rail, or Ferry. This option will also include walking directions to the transport, and if available the cost of the transportation. To begin click **GO** 

**Bicycle** - Click on the Bicycle icon and click on Avoid to Avoid Hills and/or Avoid Busy Roads. Below the Avoid option is Total Elevation information for your ride as well as indicating if the portion of the road is a side or main road.

**Shared Rides** - Click on figure hailing a ride. Shared ride options and waiting time and price options appear.

# FUN TIPS

## • Easy Zoom:

Tap map with thumb twice. On the second tap slide thump across screen to zoom in and out.

### Check out an airport or mall layout:

Search for a mall or an airport such as Tucson Mall or Phoenix Sky Harbor. Example: In Apple Maps search Tucson Mall. Below the map, click on an option such as All Shops, Food, or Restrooms. The map will then change into an indoor map where you can choose the floor level (under location arrow). Click on the location arrow to see how close you are located to the shops, restaurant or restroom.